# *Doors32 v3.42*

## **1.0** *Doors32***™ v3.42**

*Doors32* v3.42 releases four new features and a program improvement.

- 1. Block enrollment for Wiegand™ credentials.
- 2. Support for elevator and gate control.
- 3. Spreadsheet font control.
- 4. Improved Spanish translation.

## **2.0 Compatibility**

- *Doors32* only supports PXL-250 controllers. PXL-100 controllers are not compatible with *Doors32*.
- To use the new elevator control feature, *Doors32* release **3.42** application software must be used with PROM firmware release **6.3.42** (or greater).
- *Doors32* release 3.42 application software may be used with earlier PROM firmware releases (6.3.20, 6.3.22, and 6.3.23), but certain features may not be available if they are not supported by the older firmware releases.

## **3.0 New Features in v3.42**

#### **3.1 Block Enrollment for 26-bit Wiegand Format Proximity Cards**

The block enrollment feature (allowing consecutively numbered cards to be enrolled, all at one time) has been extended to include 26-bit Wiegand formatted credentials. Non 26-bit Wiegand cards cannot be block enrolled.

For block enrollment, the Wiegand reader and the Wiegand credentials must transfer data in the 26 bit format defined in the Security Industry Association's Wiegand Interface Standard (document number AC-01D-96) or in the Keri Systems Reference Document Processing Wiegand Format Card Data (P/N 01846-001). Proper enrollment can not be guaranteed if either the Wiegand reader or the Wiegand credentials do not transfer data in this format.

ader and the Wiegand credentials must transfer data in the 26-<br>ustry Association's <u>Wiegand Interface Standard</u> (document<br>stems Reference Document <u>Processing Wiegand Format Card</u><br>ment can not be guaranteed if either the W Block enrollment can be applied to any 26-bit Wiegand credentials (such as magnetic stripe, bar code, or keypad) that you have as long as the credentials to be enrolled have consecutively numbered IDs (a keypad would be enrolled using consecutive PINs) and you have the credential's facility code. For Keri Systems' Wiegand formatted proximity cards, the card number on the cards have a "W" prefix to differentiate these cards from Keri Systems' standard proximity cards that have a "K" prefix. For non Keri Systems' Wiegand formatted proximity credentials, you must work with the manufacturer/supplier of your 26-bit Wiegand credentials to ensure that consecutive ID number list you have correctly reflects the ID numbers programmed into the credentials.

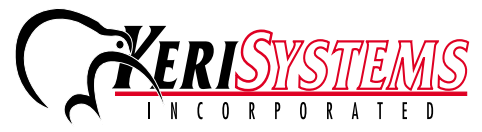

1530 Old Oakland Road, Suite 100 01853-001 Rev. C San Jose, CA 95112 USA (800) 260-5265 (408) 451-2520 FAX (408) 441-0309

# *Doors32 v3.42*

#### **3.2 Gate and Elevator Control**

Support for gate and elevator control has been added to the door configuration section of the *Doors32* program.

• A controller/door identified as a gate is treated just like an entry door except the icon

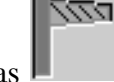

representing the gate appears as

**Release Notes**

Release Notes

*Doors32*

• A controller/door identified as an elevator has certain special hardware installation and operation requirements (for more information, refer to the *Doors32* Elevator Control Application Note - P/N 01878-001). The *Doors32* software also allows for elevator event

filtering. The icon representing an elevator door appears as  $\frac{\sqrt{m}}{m}$ 

#### **3.3 Spreadsheet Font Control**

To accommodate certain ink jet printers that could not print spreadsheet information legibly, a Set the Spreadsheet Font feature has been added to the *Doors32* program. This allows you to specifically designate the font, the font style, and the font size to be used when printing spreadsheet information from the *Doors32* program.

 $\frac{8}{3}$ 

## **4.0 Improvements:**

#### **4.1 Improved Spanish Translation**

The Spanish translation of *Doors32* has been improved, providing better descriptions and information, and correcting technical terminology.

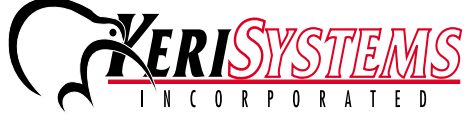

# Release Notes **Release Notes**

# *Doors32 v3.42*

## **5.0 Product Documentation:**

The CD-ROM release of *Doors32* software includes copies of technical and marketing documentation in Adobe Acrobat® PDF format. It also includes the Adobe Acrobat® installation program (version 4 of the free PDF reader program). The Adobe Acrobat® PDF format is a universal document display format that allows an end user to view and print copies of documents.

*NOTE: The documents on the CD-ROM are the current revisions at the time of CD-ROM release. However, these documents are subject to change at any time. If necessary, please contact Tech Support at Keri Systems to verify the current revision of any document.*

If the Acrobat® Reader is not already installed on the host computer, follow these instructions to run the Acrobat® Reader installation program.

- 1. Insert the *Doors32* installation CD-ROM into the host computer's CD-ROM drive.
- 2. Use the Windows™ Explorer program to locate the Acrobat® Reader " Acrd4enu.exe " program on the CD-ROM. This program is found in the \Acroread\Installers\ folder.
- 3. Double-click on the "Acrd4enu.exe" program icon and the installation program begins. Follow the instructions displayed on screen.
- 4. When the installation process is complete close the Windows<sup>™</sup> Explorer program and locate the Acrobat® Reader shortcut that has been displayed on the host computer's desktop.

Once the Acrobat® Reader program has been installed on the host computer there are two ways to access documentation on the *Doors32* CD-ROM.

- 1. Double-click on the Acrobat® Reader shortcut icon. The Reader program opens. Click on the File > Open pull-down menu option. A standard Windows™ open file window appears. Use the navigation tools to locate the *Doors32* CD-ROM. Click on the \Tech\_Docs folder for technical documentation or click on the \Marketing\_Docs folder for marketing Data Sheets and sales brochures. A list of the folder's PDF documents appears. Either double-click on the desired file or click on the file and then click on the OPEN button.
- Web:<br>
Web: http://www.kerisys.com E-mail: slace (discussed by Page 3 of 4<br>
OF documents appears. Either double-click on the desired file<br>
OF documentation or navigate to the Marketing\_Docs folder for<br>
rochures. A list of P 2. Open the Windows™ Explorer program. On the *Doors32* CD-ROM, navigate to the \Tech\_Docs folder for technical documentation or navigate to the \Marketing\_Docs folder for marketing Data Sheets and sales brochures. A list of PDF documents appears. Double-click on the desired file and the Reader program opens with that file as its contents.

The Tech\_List.txt file in the \Tech\_Docs folder and the Marketing\_List in the \Marketing\_Docs folder provide lists of the PDF files in their respective folders.

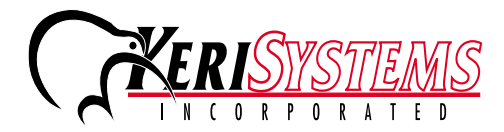

1530 Old Oakland Road, Suite 100 01853-001 Rev. C San Jose, CA 95112 USA (800) 260-5265 (408) 451-2520 FAX (408) 441-0309

# *Doors32 v3.42*

*Doors32*

This page is intentionally left blank.

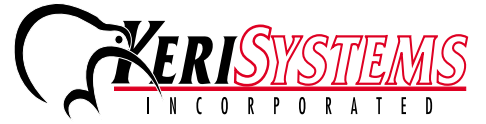

1530 Old Oakland Road, Suite 100 01853-001 Rev. C San Jose, CA 95112 USA (800) 260-5265 (408) 451-2520 FAX (408) 441-0309 Web: http://www.kerisys.com E-mail: sales@kerisys.com Page 4 of 4